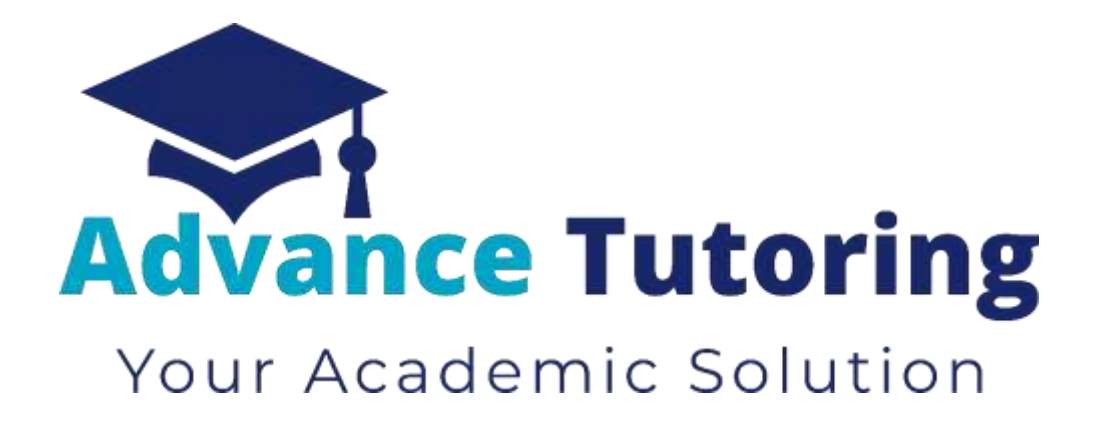

# EUP 500 Tutor Employment Process Part I-IV

[www.advance-tutoring.com](http://www.advance-tutoring.com/) (888)815-8006

# *I)* **Job Application**

• All applicants access the tutor application by visiting **[https://www.advance-tutoring.com/tutoring](https://www.advance-tutoring.com/tutoring-application.html)[application.html.](https://www.advance-tutoring.com/tutoring-application.html)**

# **II) Receiving Application**

- Once the application is completed**:**
	- o The applicant will receive a confirmation email
	- o A notification email and Subject Knowledge Test Results are sent to the [recruitment@advance-tutoring.com](mailto:recruitment@advance-tutoring.com) email account.
	- o A record is created in the Employment Portal located in the Staff Portal.
- Log into the **Staff Portal.**
- Click on **Employment Portal**.
- You will be asked for enter an assigned **password** and **username** for extra security.
- Click on **Applicant Tracker**.

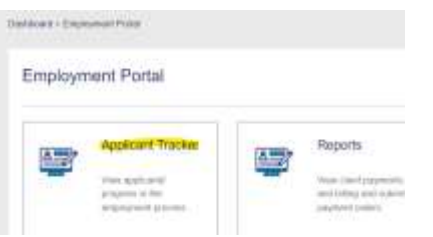

• You will be directed to the Applicant Tracker to view all applicants and their statuses in the hiring process.

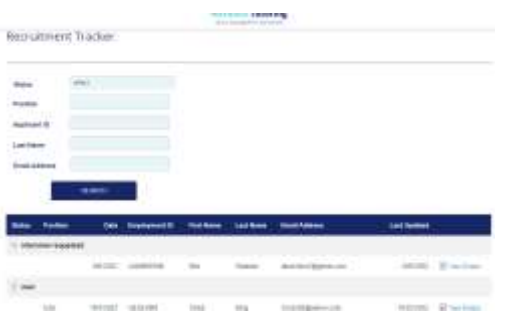

# **III) Applicant Statuses**

There are several statuses that can are assigned to new applicants.

Step 1: New Step 2: Interview Invitation Step 3: Interview Scheduled Step 4: Background Check Step 5: Job Offer Step 6: Profile Setup Step 7: Complete Decline

# **IV) 'Step 1:** *New***' Status**

#### **4.1 'Step 1: New' Status Meaning**

- All applicants with a **Step 1: New** status, means the application submitted has not been reviewed by a staff member.
- To begin reviewing the application, click on the **View Details** link**.**

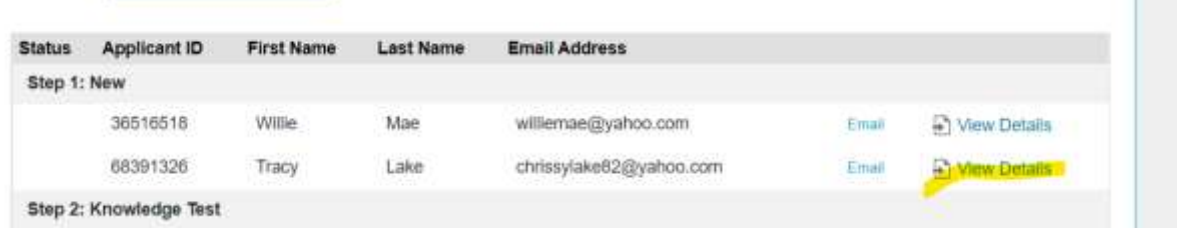

# **4.2 Reviewing Applicant Submission**

## **4.2.1 Review Basic Application Details**

o Section **Part 1: Application** is the application submitted by the applicant.

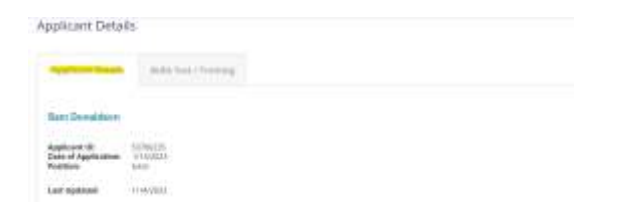

o Using the **Minimum Qualifications** table below, determine if the applicant meets the minimum job requirements.

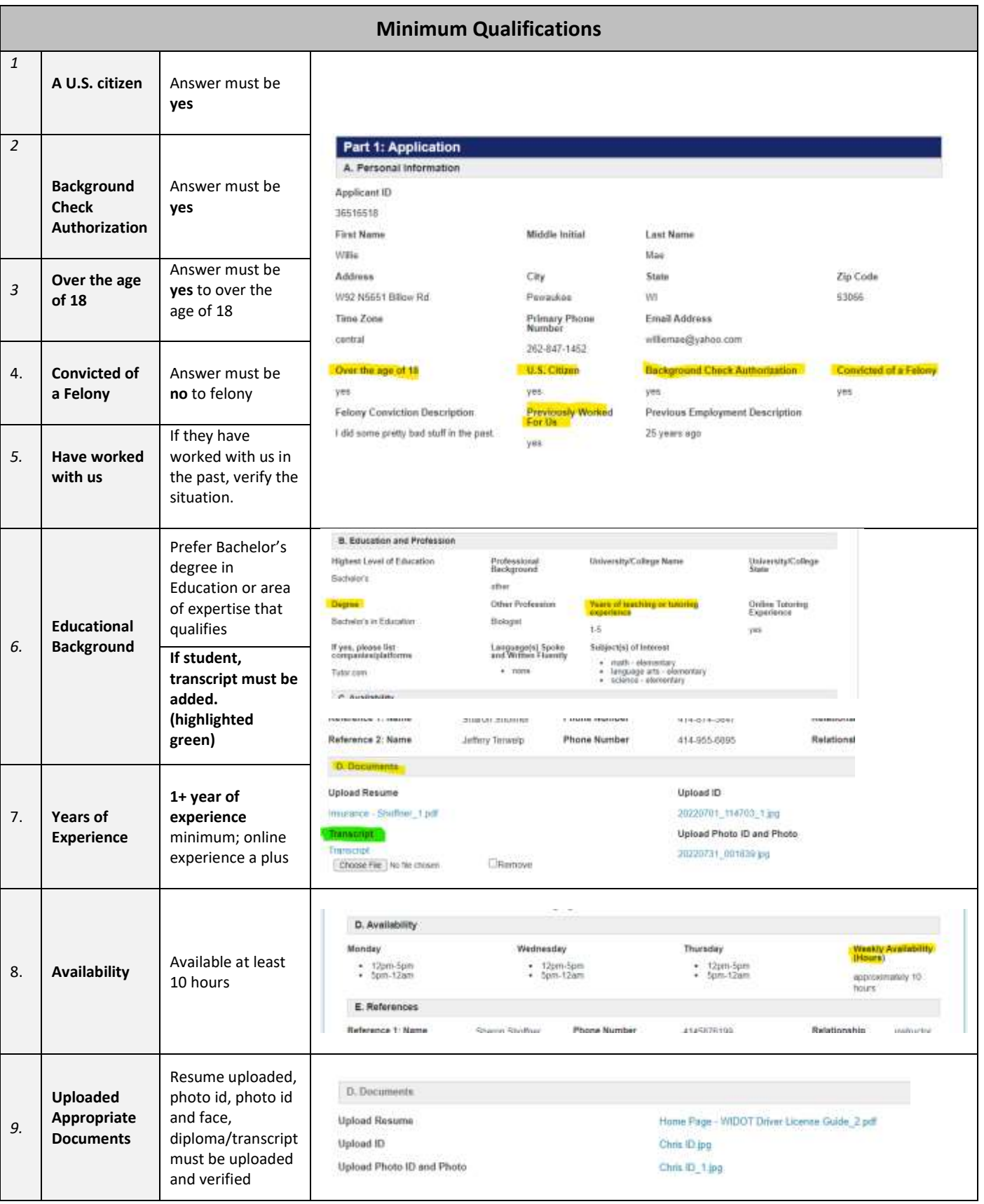

## **4.2.1.1 Making Applicant Decision**

- If the applicant **does not** meet the minimum requirements:
	- Change the **applicant's status** to **Decline.**
	- Enter a **detailed description** as to why the applicant is being declined. Detail what information was missing or incorrect.
	- **EXECUSE 1** Click Update at the bottom of the page. The process for this applicant is complete.

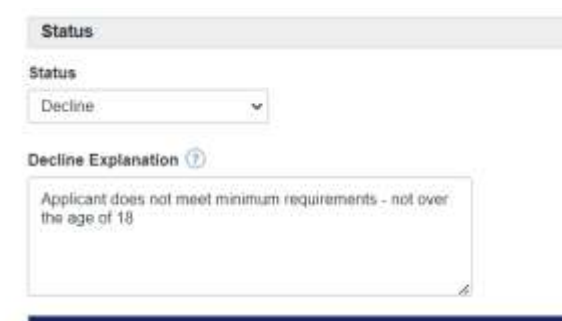

▪ If the applicant **does** meet the minimum requirements, go to next section **4.2.2 Review Applicant Subject Knowledge Test Results.**

# **4.2.2 Review Applicant Subject Knowledge Test Results**

- o The applicant's subject knowledge test results are sent to the [recruitment@advance-tutoring.com](mailto:recruitment@advance-tutoring.com) account.
- o Open the [recruitment@advance-tutoring.com](mailto:recruitment@advance-tutoring.com) email account on a new tab.
- $\circ$  Look for the test results from the applicant as shown as the image below. The results can usually be found after the application submitted.

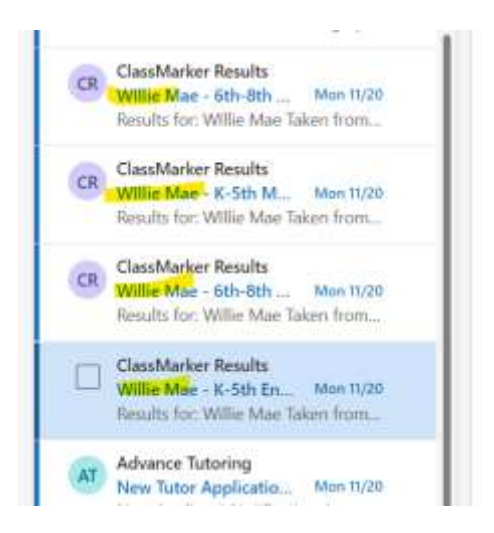

 $\circ$  Open the first email. Verify the name and email address match what is listed in the applicant tracker.

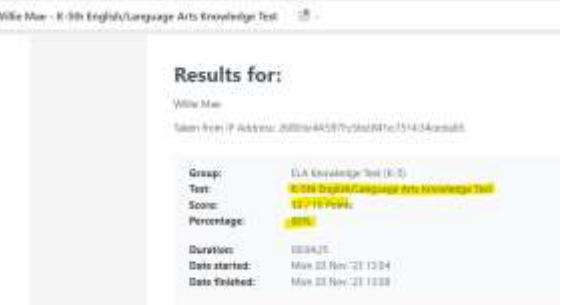

- o Return to the applicant's tracker.
- o Scroll down to section **H: Subject Knowledge Test Results.**
- o Check the box of the test taken.
- o Enter the percentage the applicant received on the tests submitted. Enter whole numbers only.

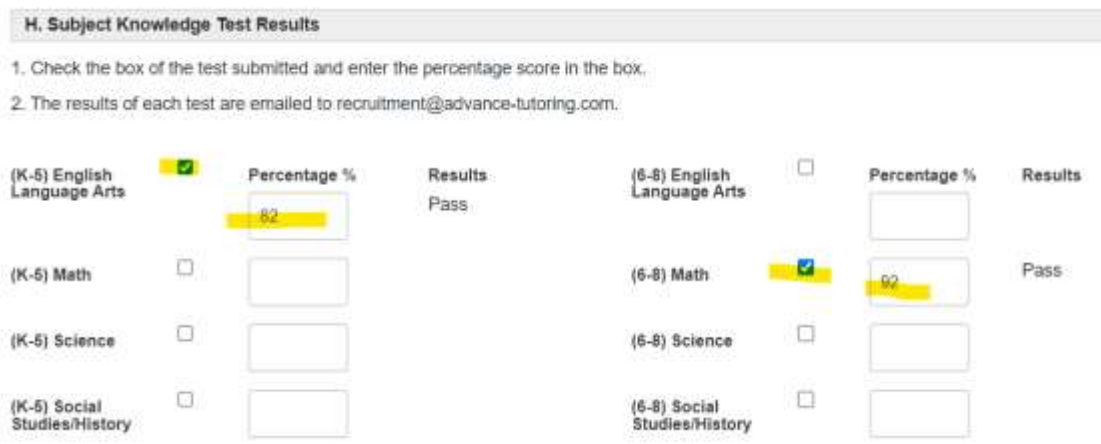

- o In the **Results** column, a pass or fail will be assigned to the test.
- o Return to the recruitment email account.
- o Check the box next to the emailed test result you just record.
- o Move the email by clicking the folder icon, and select the New Applicant Notification folder.

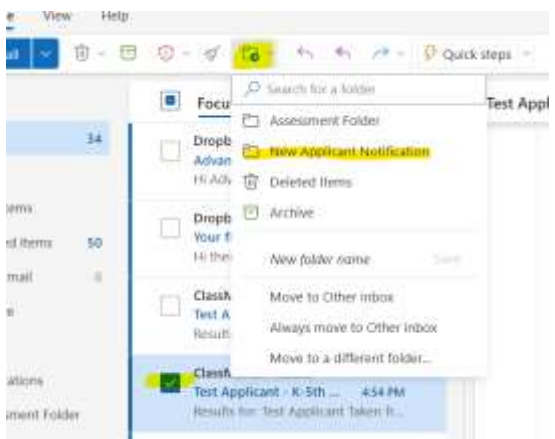

o Repeat these steps for each subject knowledge test submitted.

# **4.2.2.1 If Applicant Did Not Receive a Passing Score**

 *(If the applicant did receive one passing score, skip to section 4.2.2.2)*

▪ If the applicant did not receive a passing score for any subject, scroll to the top of the page and in the **Status**  field, select **decline** and enter an **explanation** as shown in the image below.

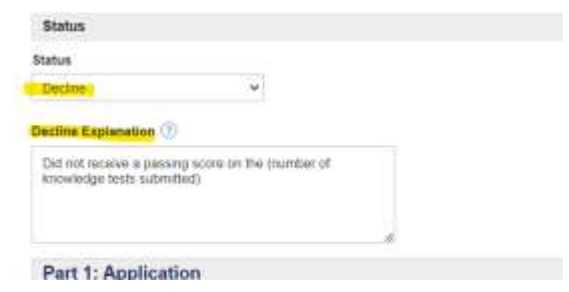

■ Scroll down to the bottom of the page and click on **Update.** The process ends here.

## **4.2.2.2 If Applicant Did Receive a Passing Score**

 *If the applicant did receive at least one passing score:*

- copy and paste the **subject titles** of the approved subjects in the **Approved Subject(s)** field.
- *If you are pasting several subjects, be sure to separate each subject with a comma.* See the example.

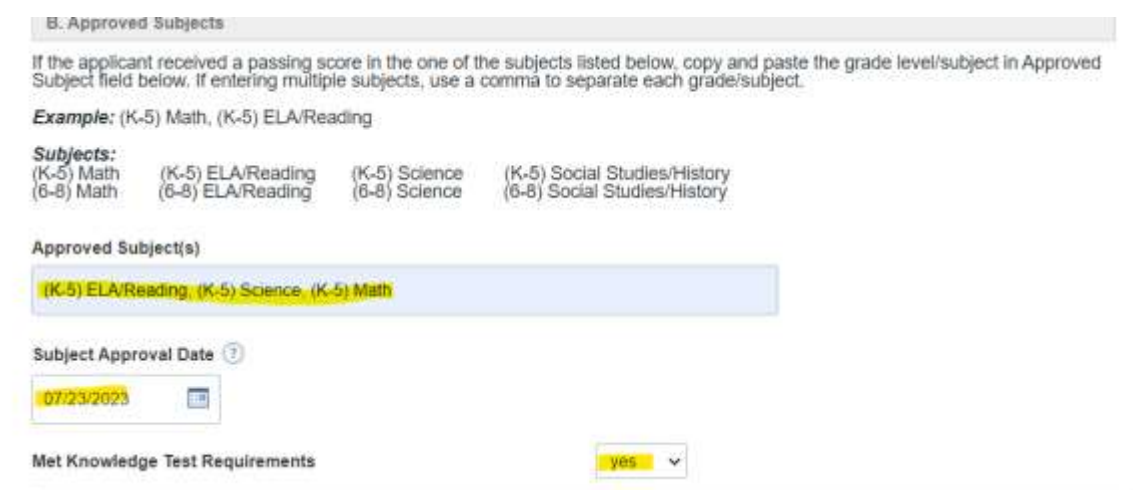

o In the **Subject Approval Date** field, enter **today's date.**

# **4.2.3 Review Applicant's Introduction Video**

o Dropbox will send an email notifying you the applicant uploaded an introduction video. Click on the **See new files** link.

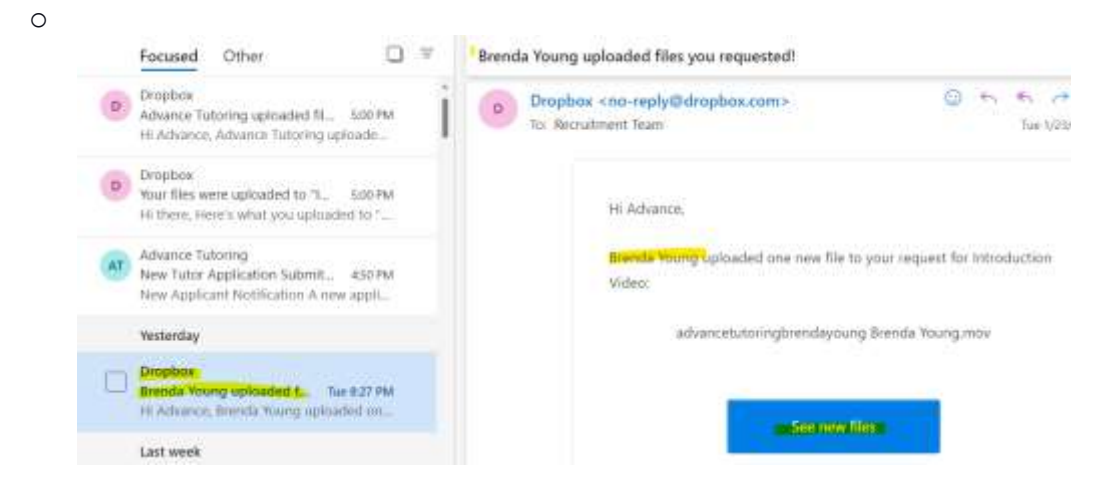

o Click on **File Requests.**

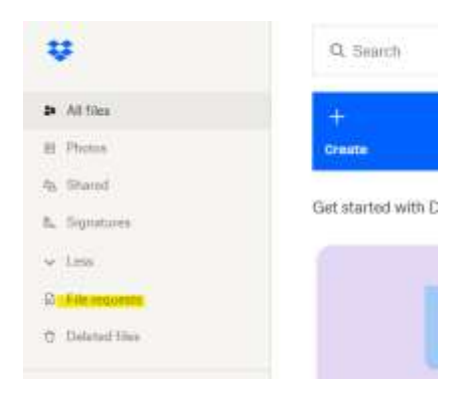

o Click on the **Introduction Video** folder.

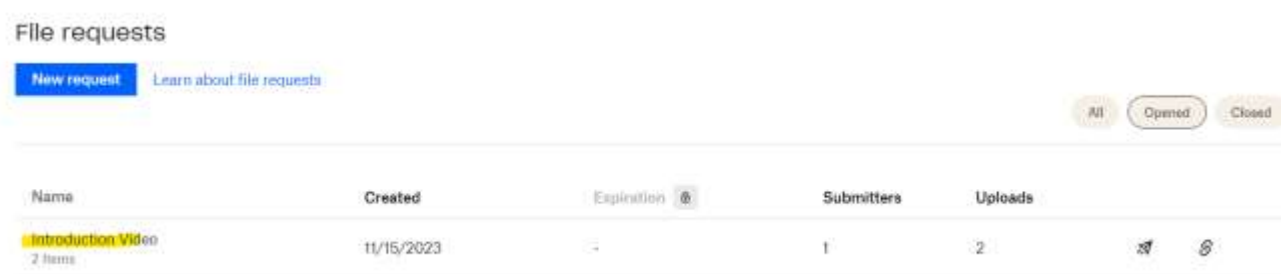

o Click on **View Uploads.** 

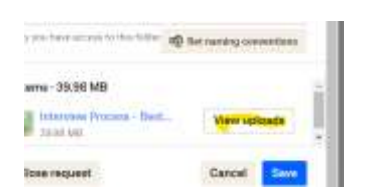

#### o Click on the Applicant's video to watch.

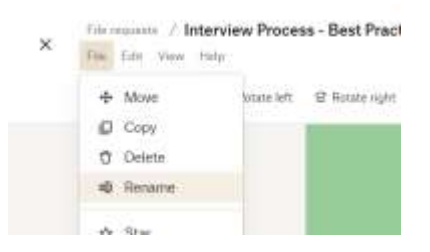

o While watching the video, take notes and answer the questions shown in the image below.

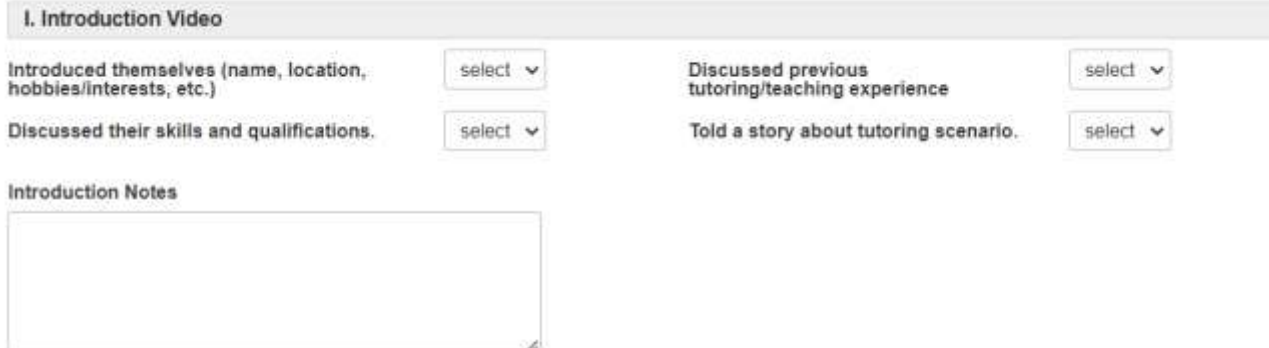

o Once your done watching the video, double click on the **Title,** and enter the **applicant's id number – First and Last Name.**

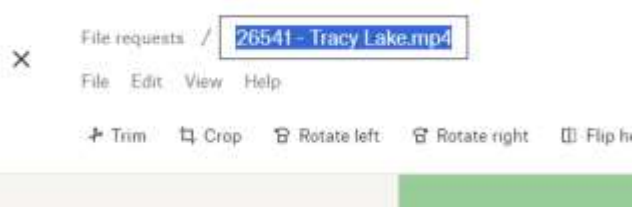

o Click **File** and select **Move**.

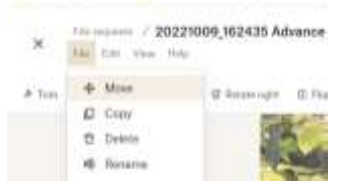

o Select **Completed Videos** and select **Move**.

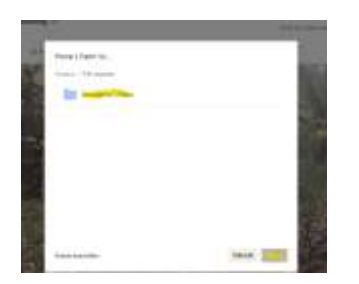

o Close **Dropbox**.

- o Return to the applicant's tracker, scroll down to section **I. Introduction Video.**
- o Answer the questions about the applicant's video.

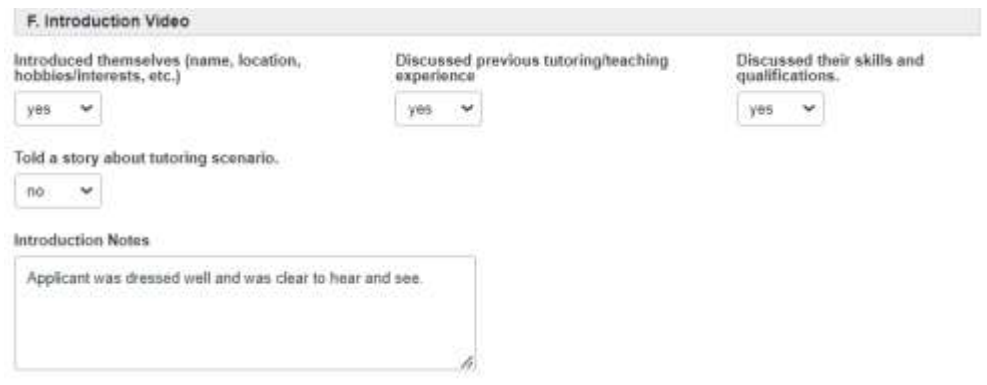

## **4.2.3.1 If applicant did not pass Introduction Video Requirements**

- In the **Met basic Requirements** field, select **no.**
- Scroll up the top of the page and in the **Status** field, select **decline**, and enter a reason for declining. The process ends here.

## **4.2.3.2 If applicant did pass Introduction Video Requirements**

▪ In the **Met basic Requirements** field, select **yes.**

# **4.3 Setting Up Phone Interview**

- Once we have approved the application, a phone interview needs to be setup.
- To set up a phone interview, scroll down to section **Part 2: Interview**, and select **yes** to schedule interview.
- In the **Interview Schedule Due Date** field, enter **the date five (5) business days from today's date**.

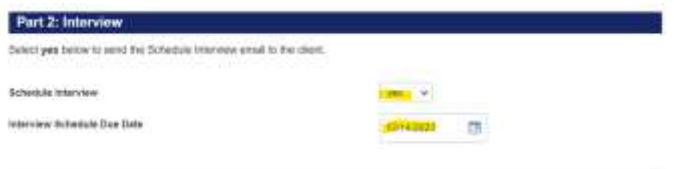

• Scroll up to the top of the page and change the **status** to **Step 2: Interview Invitation.** 

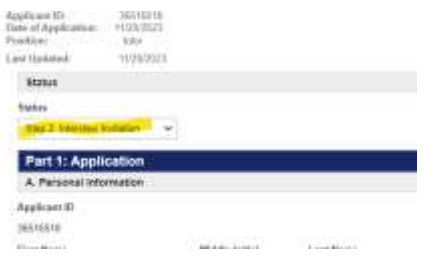

• Scroll down to the bottom of the page and click **Update.**

• Once you return to the results page, locate the applicant's name, and click on **Email**.

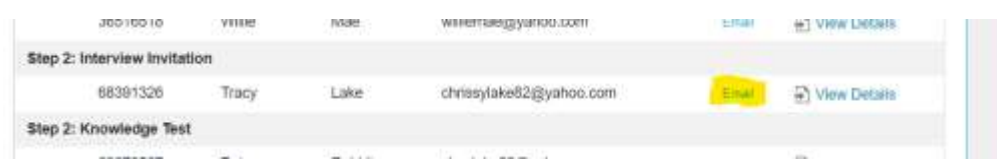

• In the **Email Message Title** field, select **schedule interview.** 

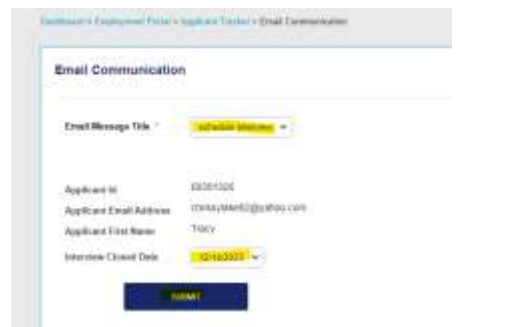

- The **Interview Closed Date** field should be prefilled with a date.
- Click **Submit.**